# **How to connect with your phone**

### **Step one: Install the Smart Life App**

1. Search for "Gosund" App on App store /Google Play Store, or just scan the QR code below to download. (For iPhone, you can use build-in camera to scan the QR code. For Android, you may need barcode scanner to do that.Please confirm the App icon before downloading.)

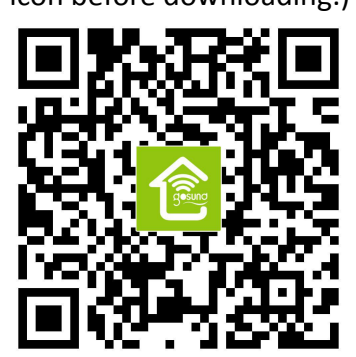

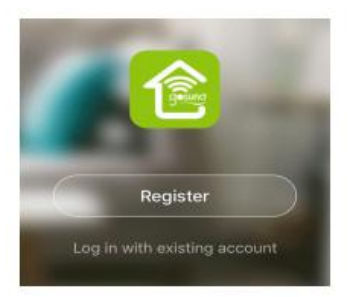

Registration Interface

2. Register an account and memories the password, enter your email address or your phone number, then obtain verification code to complete the registry.

### **Step two: Connect the Smart Switch**

Before we start, please make sure your Wifi is 2.4GHz and you have the correct password for it.

### A: For Easy Mode Connection- Blue Indicator Light Blinking Quickly

Confirm that the smart switch is well installed ---> Open Gosund app---> Choose the "+" symbol, ---> choose "All devices" - "Wall Switch"

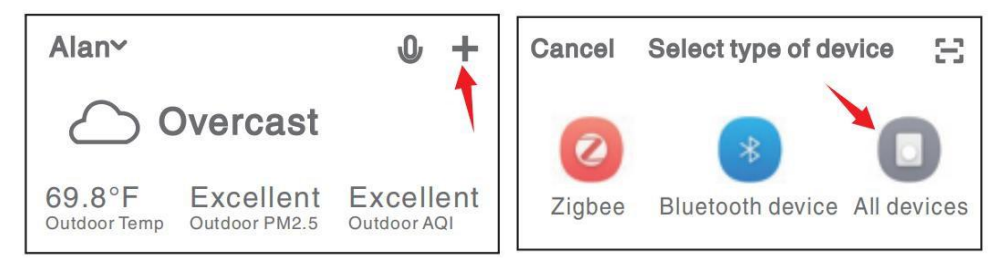

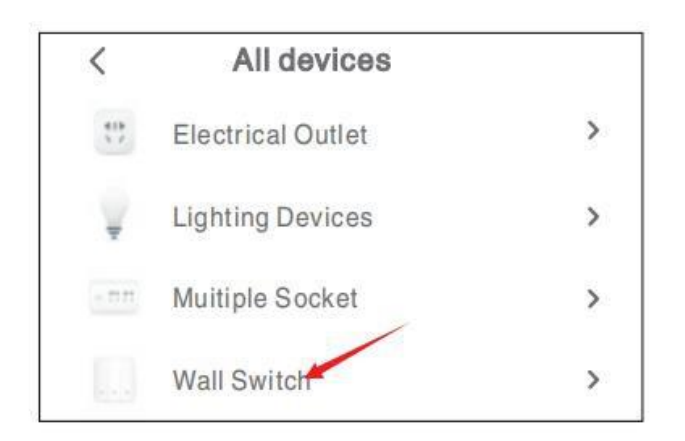

---> Confirm the light status on your switch and follow the App guide. (If you don't see green light quickly blinking, long press On/Off button to reset) ---> Set a unique name for this smart switch, choose the room location.

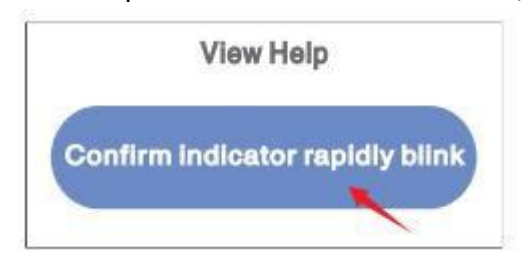

#### B: AP Mode- Only use this when Easy Mode connection failed

---> First go back to the Add Device "+" interface, choose the AP Mode on the upper right corner.

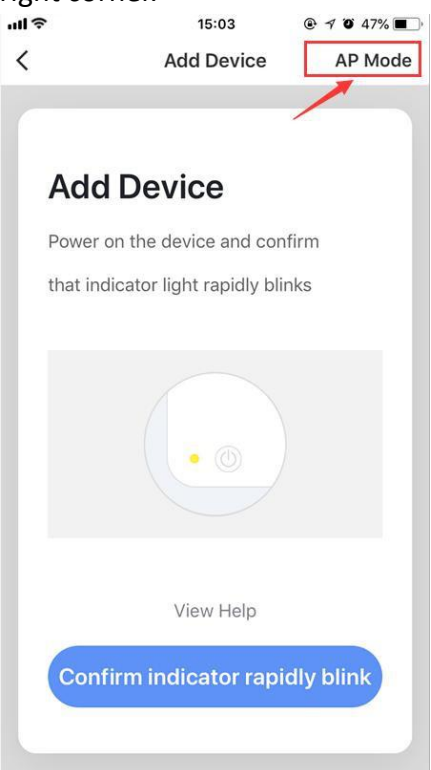

--->Long press On/Off Button for 5 seconds to switch the Easy Mode connection to AP Mode connection, if the light still blinking quickly, repeat this action until you see the green indicator light blinking slowly.

---> Confirm the light status, open your wifi setting and connect to the network named "SmartLife-xxxx", then go back to Gosund app and follow the app guide.

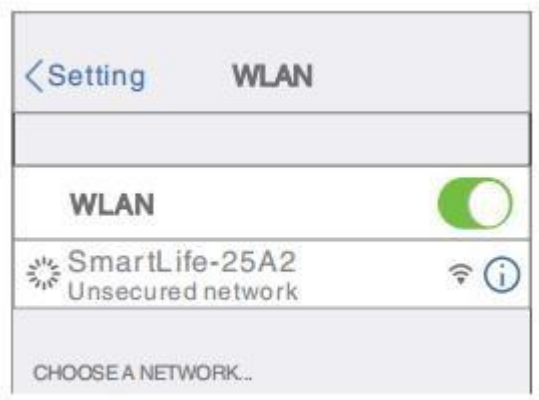

--->Set a unique name for this smart switch, and choose the room location.

## **Step three: Getting to Know Gosund App**

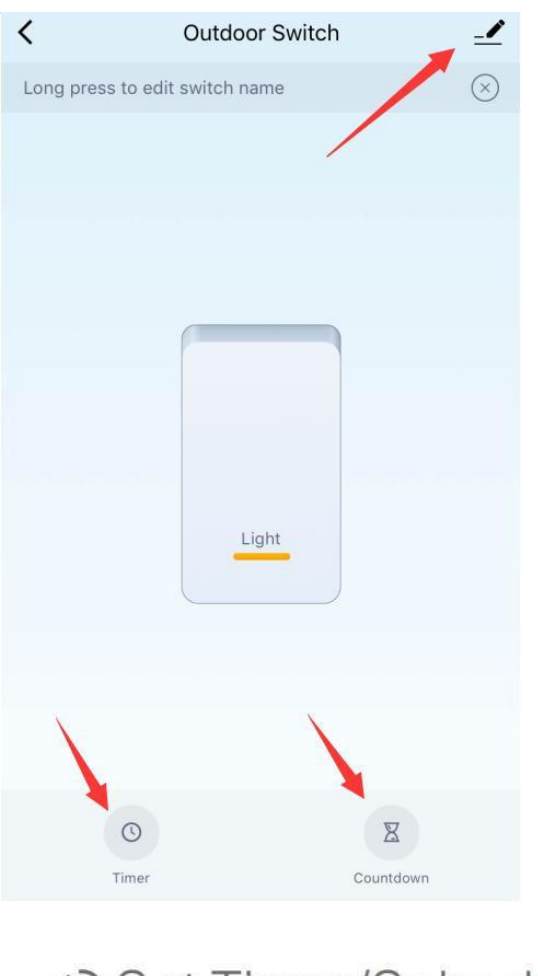

⊙ Set Timer/Schedule **∠** Set Device Names **X** Set Countdowns

Note: edit the defult names in this management interface, for better management.